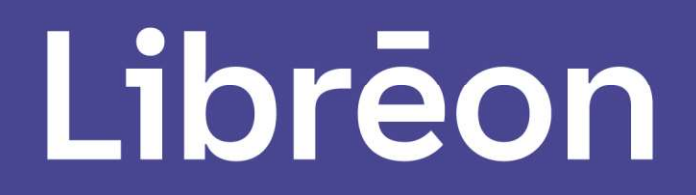

# Installatie laptop TheRentCompany

# Windows 11 Handleiding

# Inhoud

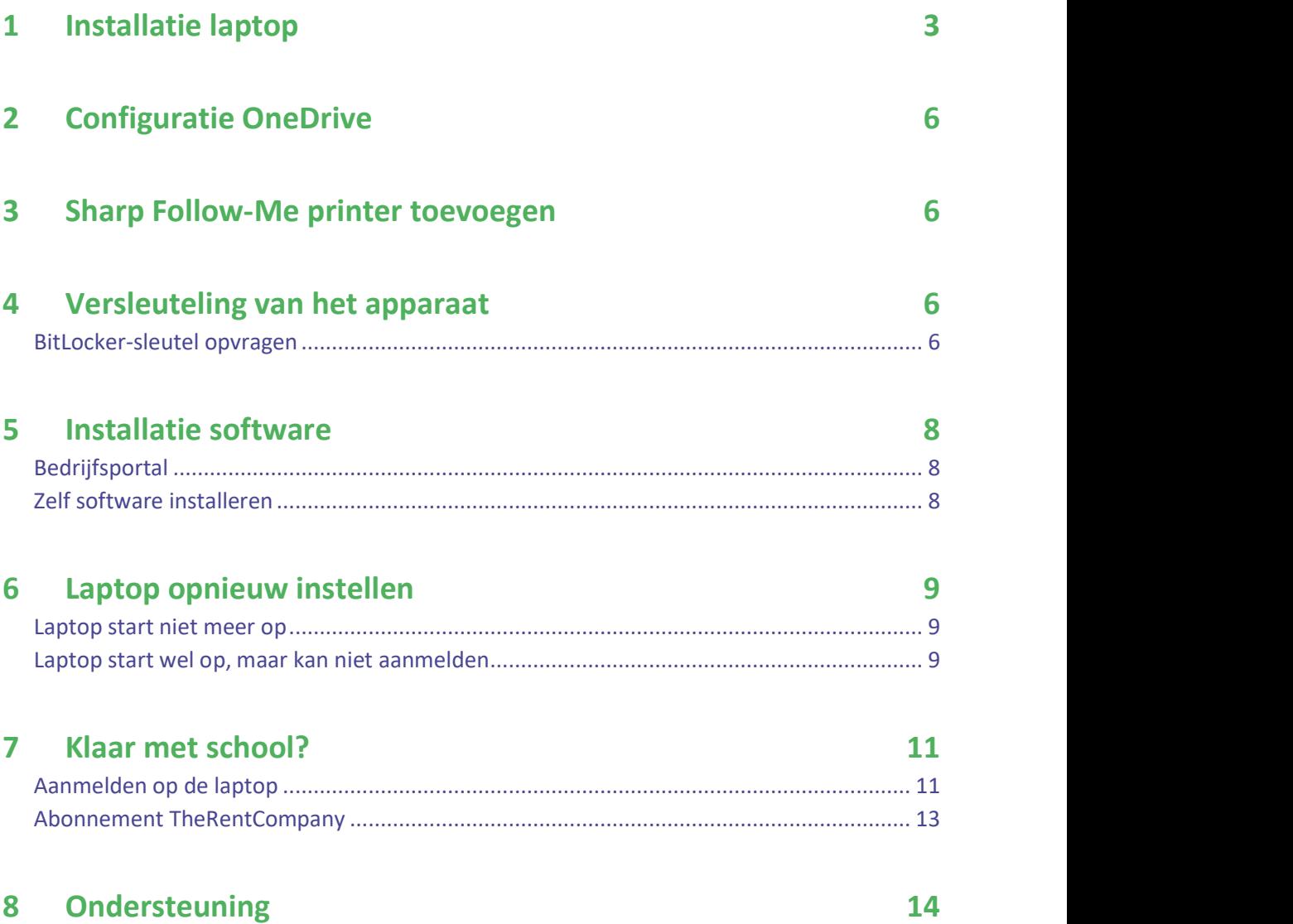

# 1 Installatie laptop

In dit hoofdstuk wordt beschreven hoe je Windows 11 op je apparaat van The Rent Company kunt configureren. Deze configuratie doorloop je op een nieuw apparaat of als je het apparaat hebt opgehaald na een reparatie. De configuratie kan zowel thuis als op school worden uitgevoerd.

- 1. Start je laptop op. Een apparaat wat nog niet geconfigureerd is zal automatisch de configuratie starten. Je krijgt eenmalig een aantal vragen.
- 2. De eerste vraag van de configuratie gaat over de regio (zie afbeelding 1). Selecteer Nederland en klik op de knop Ja om verder te gaan.
- 3. Daarna kies je de gewenste toetsenbordindeling (zie afbeelding 2). Kies hier voor Verenigde Staten (Internationaal). Klik op de knop Ja om verder te gaan.
- 4. In het volgende scherm wordt gevraagd om een tweede toetsenbordindeling te kiezen. Klik hierbij op de knop Overslaan.

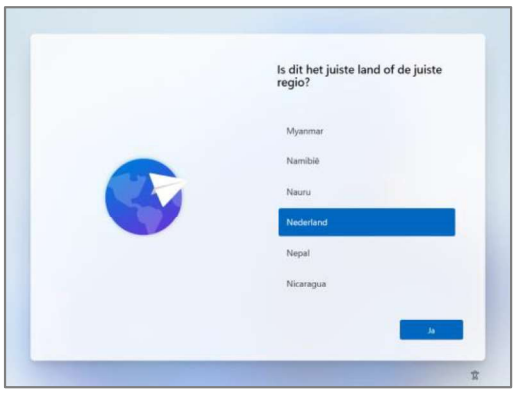

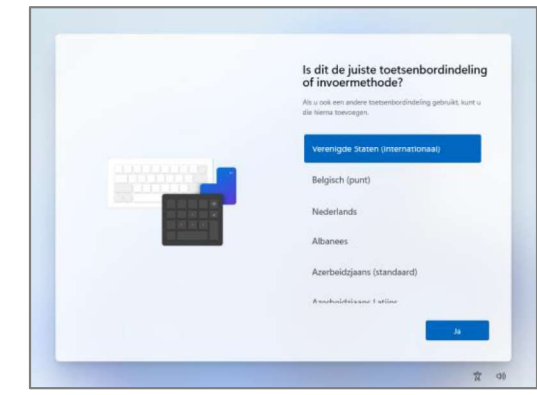

Afbeelding 1: Selecteer je regio and afbeelding 2: Selecteer de juiste toetsenbordindeling

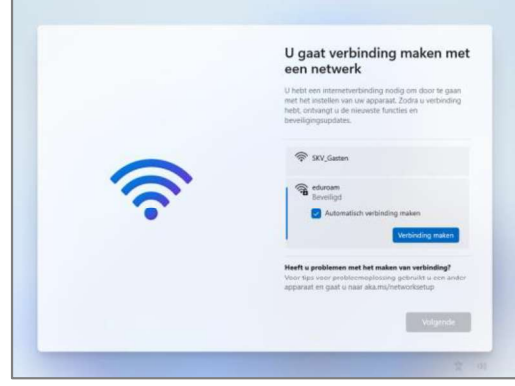

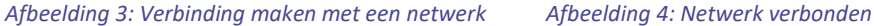

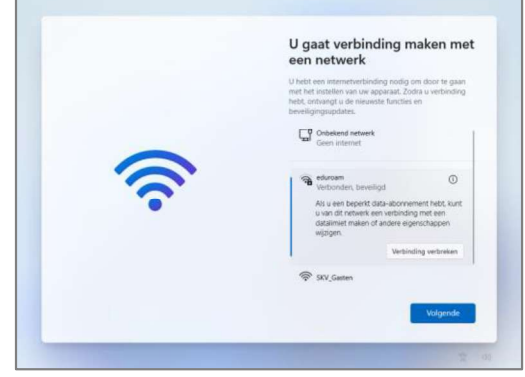

- 5. Maak verbinding met een draadloos netwerk (zie afbeelding 3). Op school kies je het netwerk eduroam en vul je daar je SKVOB-account in (bijv. SKV\*\*\*\*\*\*@skvob.nl). Zodra je verbonden bent klik je op Volgende (zie afbeelding 4).
- 6. De nieuwste updates worden nu geïnstalleerd (zie afbeelding 5). Dit kan even duren.
- 7. Accepteer nu de licentieovereenkomst van Microsoft om verder te gaan met de installatie (zie afbeelding 6). Klik op Akkoord.

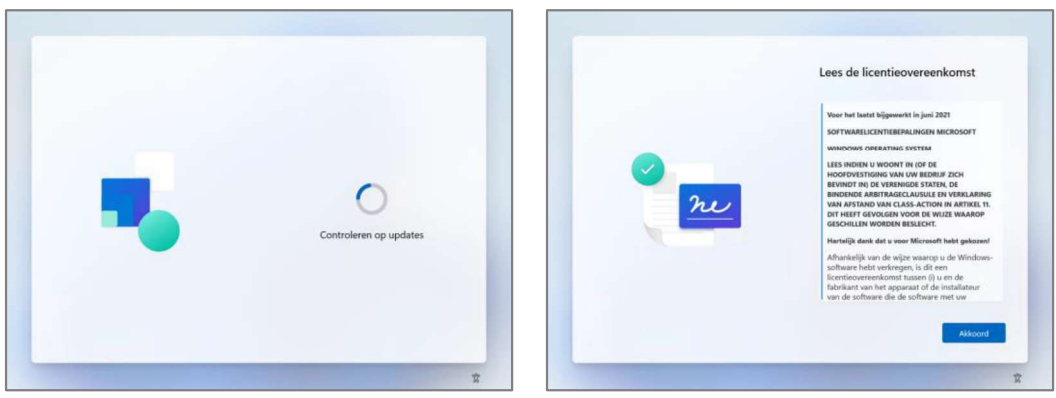

Afbeelding 5: Controleren op updates Afbeelding 6: Lees de licentieovereenkomst

- 8. In het volgende scherm wordt gevraagd om het apparaat een naam te geven. Dit is niet nodig. Klik op Nu overslaan (zie afbeelding 7).
- 9. De laptop vraagt nu of deze ingesteld moet worden voor persoonlijk gebruik of voor gebruik op school. Selecteer Instellen voor werk of school en klik vervolgens op Volgende (zie afbeelding 8).

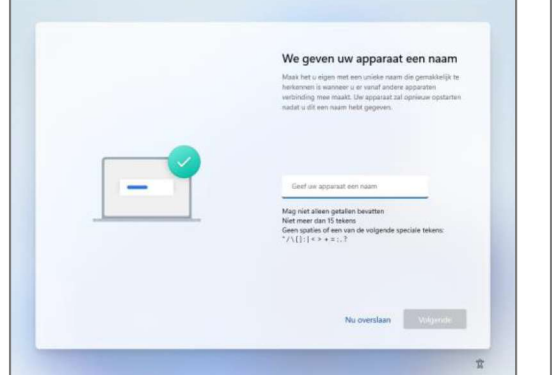

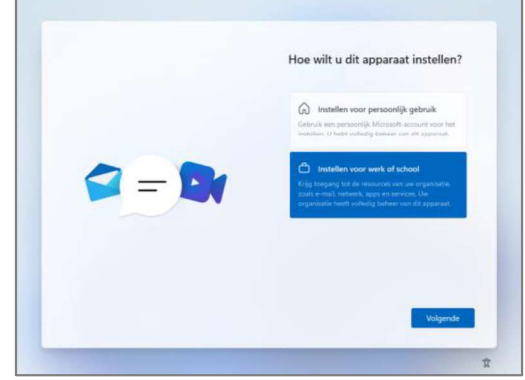

Afbeelding 7: Apparaatnaam invullen Afbeelding 8: Instellen voor werk of school

- 10. Vervolgens dien je aan te melden bij Microsoft (zie afbeelding 9), dit doe je ook met je SKVOB-account. Na het invullen van je gebruikersnaam klik je op de knop Volgende. Vul je wachtwoord in.
- 11. Het apparaat wordt nu verder geconfigureerd (zie afbeelding 10). Dit neemt enkele minuten in beslag. Tijdens dit proces zal het apparaat opnieuw opstarten.

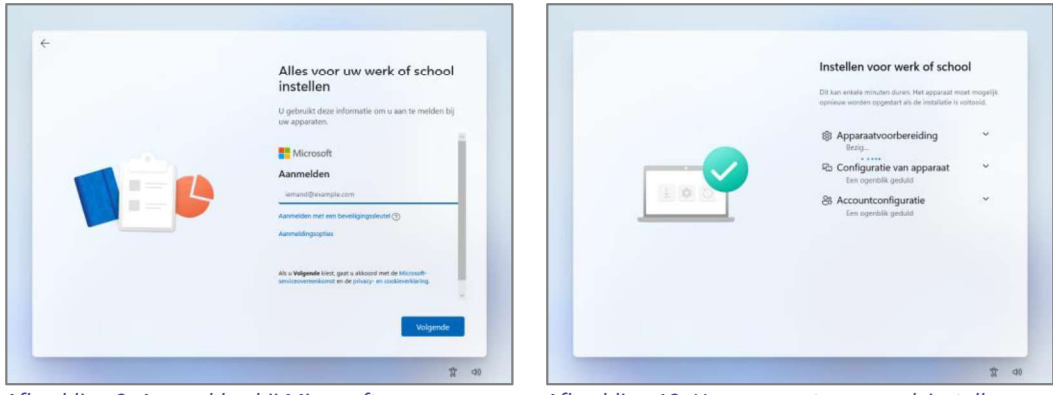

Afbeelding 9: Aanmelden bij Microsoft Afbeelding 10: Uw apparaat voor werk instellen

12. Na de herstart worden er nog verschillende vragen gesteld. Selecteer daarbij steeds de onderste optie en klik op Accepteren (zie afbeelding 11 en 12 als voorbeeld).

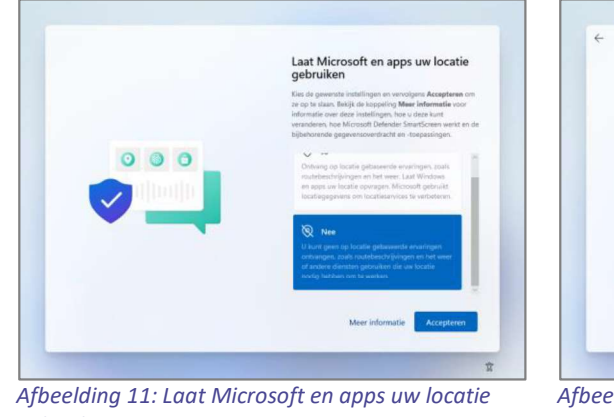

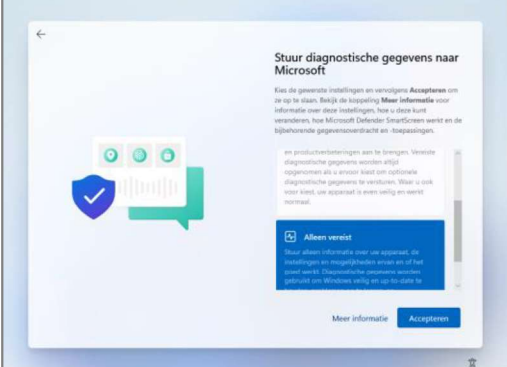

gebruiken

Afbeelding 12: Stuur diagnostische gegevens naar Microsoft

13. Zodra de configuratie is afgerond kom je direct op het bureaublad van Windows 11 terecht. Het apparaat is nu direct te gebruiken.

# 2 Configuratie OneDrive

Na de installatie zal OneDrive automatisch geïnstalleerd en ingesteld worden met je SKVOB account. Zodra OneDrive gereed is geeft Windows een melding.

Je bestanden in OneDrive zijn beschikbaar in de Verkenner in de map genaamd

# OneDrive-Libréon.<br>3 Sharp Follow-Me printer toevoegen

Printen op de Sharp mulifunctionals is mogelijk door een opdracht naar de Sharp Follow-Me printer te sturen. Je kunt deze printer installeren door op de snelkoppeling Sharp Follow-Me printer toevoegen te drukken in het startmenu.

### 4 Versleuteling van het apparaat

Om de gegevens van het apparaat te beschermen bij verlies of diefstal vereist Libréon om het apparaat te versleutelen met BitLocker. De gegevens van het apparaat zijn dan zonder aanmeldingsgegevens niet meer te benaderen.

Het apparaat wordt na de installatie automatisch versleuteld met BitLocker.

#### BitLocker-sleutel opvragen

Het kan voorkomen dat er bij het starten van de laptop de BitLocker Recovery wordt geactiveerd. Dit betekent dat de BitLocker-sleutel niet wordt gevonden en dat de gebruiker bij het opstarten van de laptop wordt gevraagd om de BitLocker-sleutel handmatig in te voeren.

De BitLocker-sleutel is een 48-cijferige sleutel die nodig is om de laptop weer te ontgrendelen. Een gebruiker kan deze sleutel zelf opzoeken door aan te melden bij het Microsoft-account.

- 1. Gebruik een laptop van een klasgenoot of collega.
- 2. Open een webbrowser (Chrome of Edge) en ga naar https://office.com. Log in met je SKVOB-account en klik op Volgende, daarna wordt het wachtwoord gevraagd.
- 3. Klik rechtsboven het scherm op je initialen. Klik vervolgens op Account weergeven.

4. Klik links van het scherm op Apparaten. In het overzicht zie je de laptopnaam staan. Klik vervolgens op het pijltje rechts van de laptopnaam (zie afbeelding 13).

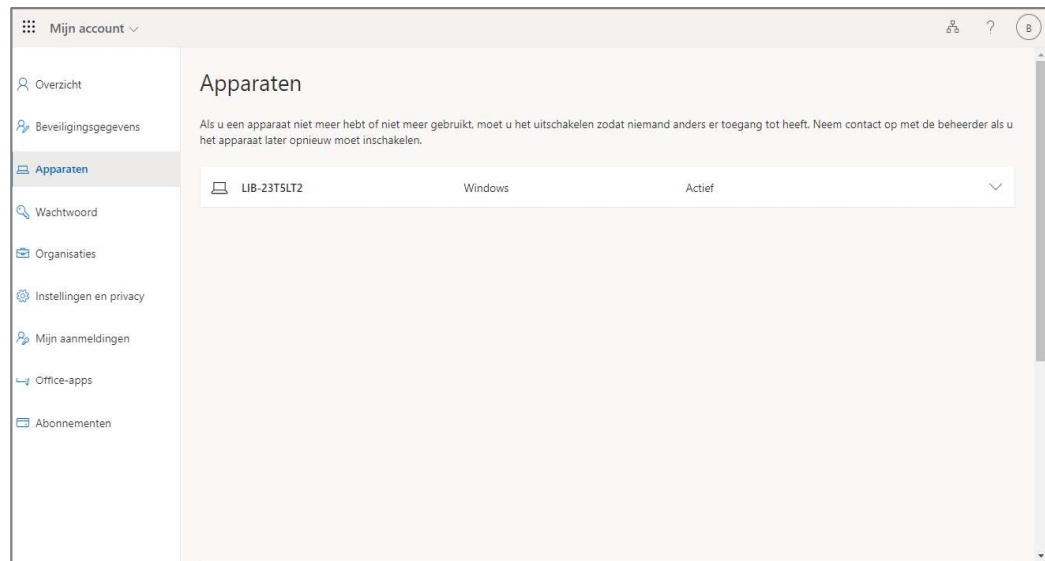

Afbeelding 13: Een gebruiker voor deze pc maken

- 5. Klik op de knop BitLocker-sleutels weergeven (zie afbeelding 14).
- 6. Klik vervolgens op Show recovery key (zie afbeelding 15). Er komt een pop-up tevoorschijn met daarin de 48-cijferige BitLocker-sleutel. Voer deze in op de laptop.

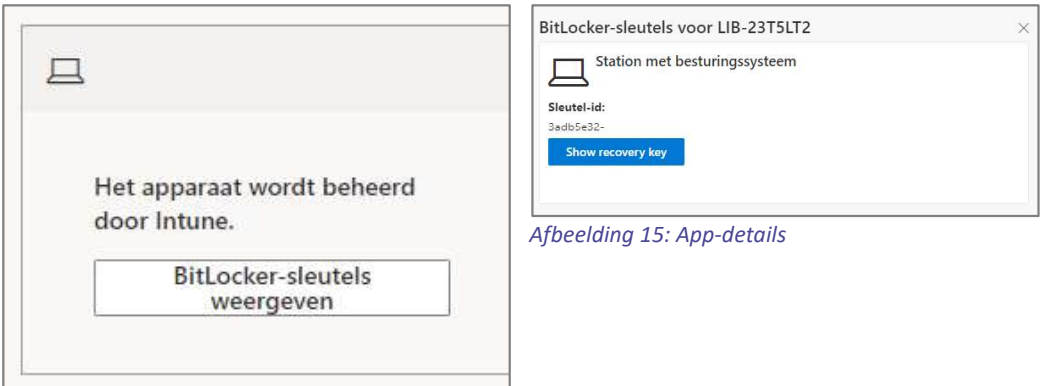

Afbeelding 14: Apps weergave

# 5 Installatie software

Je bent vrij om software te installeren op de laptops. Dit kan op verschillende manieren. Zo kan de school software klaar zetten via de Bedrijfsportal. Daarnaast is het mogelijk om zelf software te installeren.

#### Bedrijfsportal

Software met specifieke schoollicenties staan klaar in de Bedrijfsportal.

- 1. Start de Bedrijfsportal vanuit het startmenu.
- 2. Zodra de Bedrijfsportal is gestart verschijnt de Startpaging. Hier staat een kort overzicht van de nieuwste applicaties die worden aangeboden.

Klik op Apps voor een volledig overzicht van beschikbare applicaties (zie afbeelding 16).

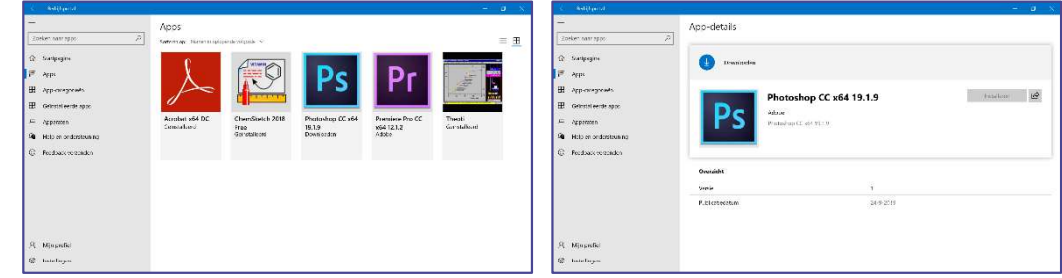

Afbeelding 16: Apps weergave Afbeelding 17: App-details

- 3. Selecteer een applicatie uit het overzicht om deze te installeren. In de App-details klik je op Installeren (zie afbeelding 17). De Bedrijfsportal geeft de voortgang weer door middel van statusupdates.
- 4. Afhankelijk van de grootte van de applicatie zal de installatie enkele minuten in beslag nemen. Zodra een installatie is afgerond verschijnt hier een melding over. De geïnstalleerde applicatie is in het startmenu te vinden en klaar voor gebruik.
- 5. Een overzicht van geïnstalleerde applicaties is te vinden onder het menu-item Geïnstalleerde apps. Hieruit is het ook mogelijk om de applicaties te deinstalleren.

#### Zelf software installeren

Je bent beheerder op je eigen apparaat. Dat betekent dat je zelf software kunt installeren, zowel reguliere software als software uit de Windows Store. Ook ben je vrij om de instellingen van je apparaat te wijzigen naar jouw persoonlijke voorkeur.

#### 6 Laptop opnieuw instellen

Het kan voorkomen dat je de laptop opnieuw wil installeren. Bijvoorbeeld omdat bepaalde Windows 11<br> **6** Laptop opnieuw instellen<br>
Het kan voorkomen dat je de laptop opnieuw wil installeren. Bijvoorbeeld omdat bepaalde<br>
zaken niet meer goed werken of als je van school bent gegaan. Het opnieuw installeren kan o verschillende methodes, afhankelijk van de staat van de laptop.

Na een herinstallatie zul je de stappen van Hoofdstuk 1 opnieuw moeten doorlopen.

#### Laptop start niet meer op

Als de laptop niet meer opstart of als het zelf niet lukt op de laptop te herstellen kun je de laptop aanmelden bij het Servicepunt op school. Kijk voor meer informatie bij Hoofdstuk 8 van dit document. net an voorkomen aat ye aapprop opnieuw windistrate. In the opnieur windistleren kan op<br>
acaken niet meer goed werken of als je van school bent gegaan. Het opnieuw installeren kan op<br>
verschillende methodes, afhankelijk va **Example 2.** De laptop **zal operator** opstart op de laptop te herstellen kun je de laptop niet meer opstart of als het zelf niet lukt op de laptop te herstellen kun je de laptop aanmelden bij het Servicepunt op school. Ki

#### Laptop start wel op, maar kan niet aanmelden

- door Shift  $\mathbb{D}$  ingedrukt te houden terwijl je de knop Aan/uit -> Opnieuw starten in de rechterbenedenhoek van het scherm selecteert.
- 

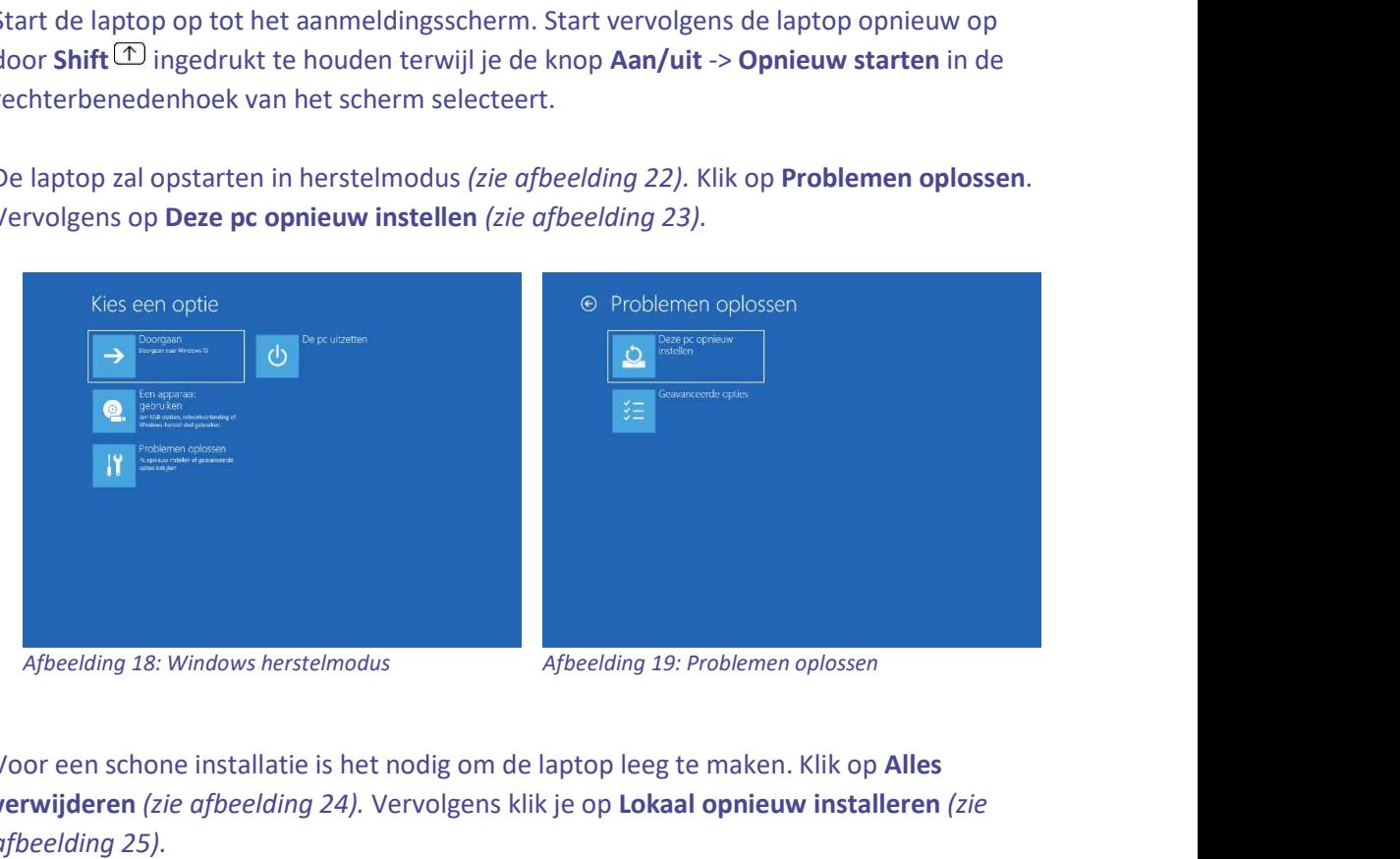

3. Voor een schone installatie is het nodig om de laptop leeg te maken. Klik op Alles verwijderen (zie afbeelding 24). Vervolgens klik je op Lokaal opnieuw installeren (zie afbeelding 25).

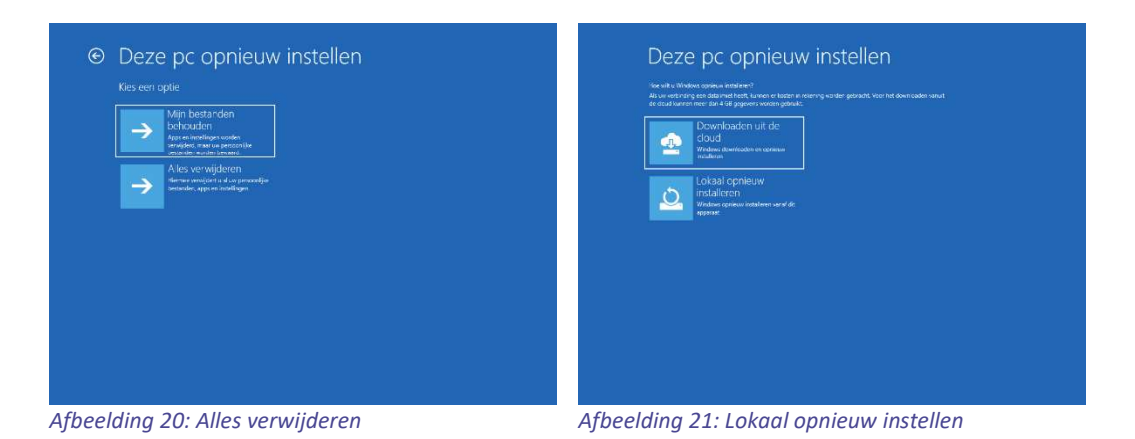

4. Klik je op Het station volledig opschonen (zie afbeelding 26). Ten slotte klik je op Opnieuw instellen om de herinstallatie te starten (zie afbeelding 27).

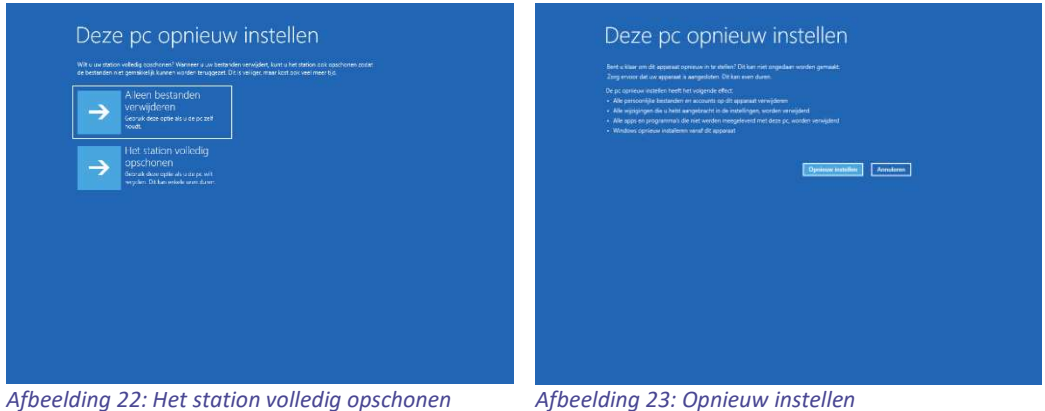

5. De laptop zal nu worden voorzien van een schone installatie. Na de installatie kan Hoofdstuk 1 van deze handleiding gevolgd worden om de laptop weer gebruiksklaar te maken.

### 7 Klaar met school?

Ga je van school af of stap je over naar een andere school terwijl het abonnement van TheRentCompany nog loopt? In dat geval dien je vooraf een aantal stappen te nemen om de laptop zorgeloos te kunnen blijven gebruiken.

#### Aanmelden op de laptop

Bij uitschrijving bij de school komt het SKVOB-account te vervallen. Om te voorkomen dat je niet meer op de laptop kunt aanmelden is het belangrijk om voor uitschrijving onderstaande stappen te doorlopen om een persoonlijk account op de laptop te maken.

- 1. Ga via het startmenu naar Instellingen.
- 2. Klik in het venster *Instellingen* op de optie Accounts en klik vervolgens op Andere gebruikers.
- 3. Klik onder het kopje Andere gebruikers op Account toevoegen.

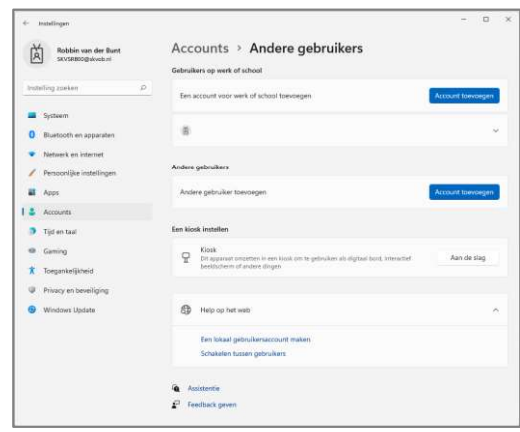

Afbeelding 24: Andere gebruikers

4. Klik in het venster Microsoft-account op Ik beschik niet over de aanmeldgegevens van deze persoon (zie afbeelding 25). Vervolgens klik je op Gebruiker zonder Microsoftaccount toevoegen (zie afbeelding 26).

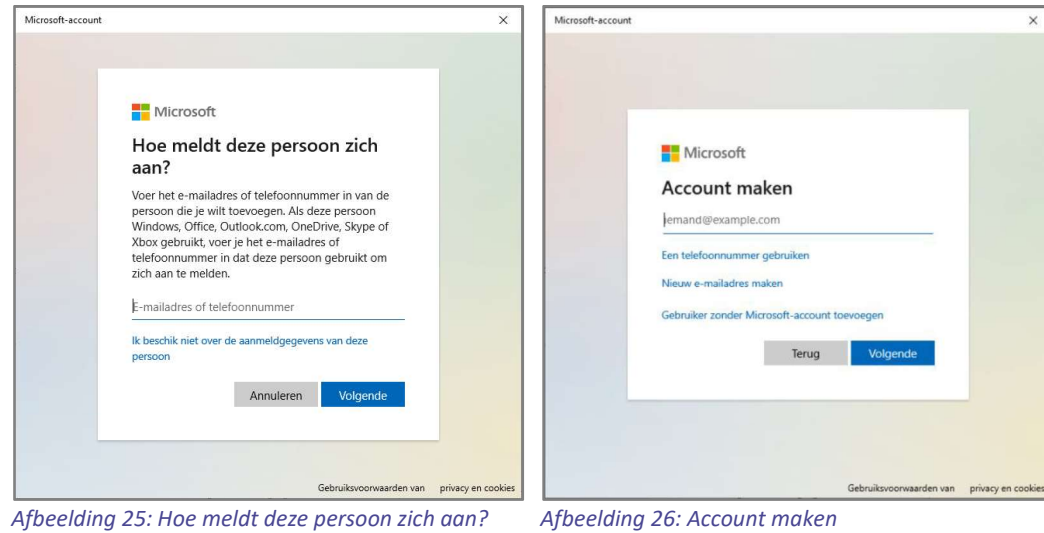

5. In het venster Een gebruiker voor deze pc maken vul je een nieuwe gebruikersnaam in, bijvoorbeeld je eigen voornaam. Vervolgens vul je twee maal een nieuw veilig wachtwoord in (zie afbeelding 27). Vul ook de drie beveiligingsvragen in. Zodra alles is ingevuld klik je op Volgende.

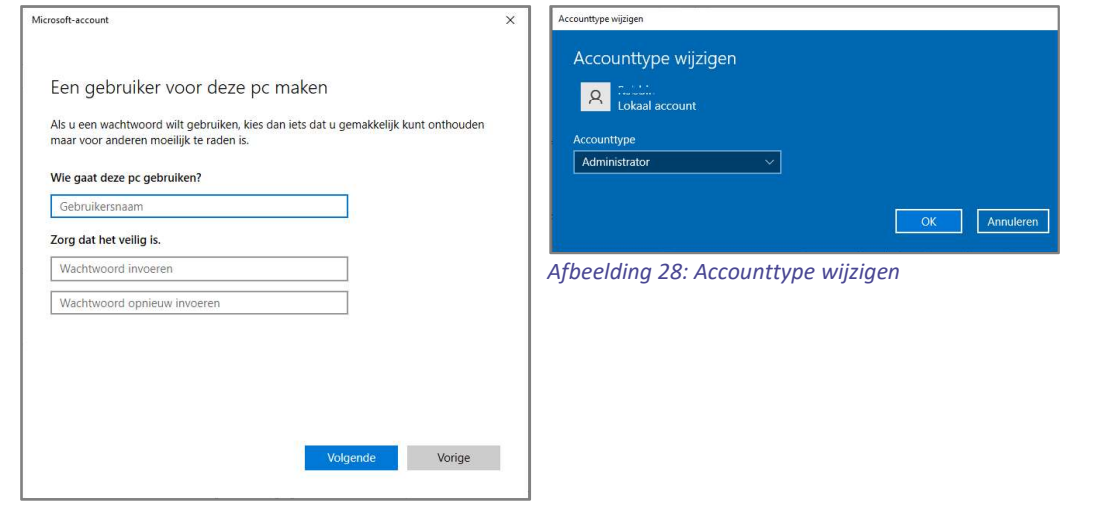

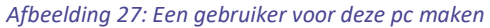

- 6. Het nieuwe lokale account is nu aangemaakt. Om te zorgen dat je met dit account programma's kunt installeren moet het account Administrator worden. Klik op het account en klik vervolgens op Accounttype wijzigen (zie afbeelding 28). Kies in dit venster voor Administrator en klik op OK.
- 7. Het account is nu aangemaakt en klaar voor gebruik. Kies bij het aanmelden voor Andere gebruikers en vul de gegevens van het nieuwe account in. Bij het veld E-mailadres vul je eerst '.\' (punt + backslash) en vervolgens je gekozen gebruikersnaam.

Voorbeeld: .\Tim

#### Abonnement TheRentCompany

Bij uitschrijving bij de school terwijl het contract bij TheRentCompany nog loopt zijn er verschillende mogelijkheden.

Ga je naar een school niet is aangesloten bij TheRentCompany Dan kun je kiezen uit de volgende opties:

- Het abonnement omzetten naar particulier. Het abonnement blijft lopen, maar service vindt niet meer via de school plaats, maar vanuit thuis. Hier zijn geen extra kosten aan verbonden. Het is bij deze optie niet meer mogelijk om een leenlaptop via school te krijgen.
- Koop het abonnement volledig af. Het recht op service blijft dan gewoon voor de volledige looptijd. Wanneer u voor deze optie kiest, vragen wij u een e-mail te sturen naar administratie@rentcompany.nl. Het abonnement blijft lopen, maar service vindt niet meer via de school plaats, maar vanuit thuis. Hier zijn geen extra kosten aan verbonden. Het is bij deze optie niet meer mogelijk om een leenlaptop via school te krijgen.
- Het abonnement tussentijds opzeggen. Het abonnement wordt stopgezet, en de laptop moet worden ingeleverd. Wanneer je voor deze optie kiest, vragen wij je een bewijs van uitschrijven/slagen te e-mailen naar administratie@rentcompany.nl. De borg wordt bij deze optie niet teruggestort. Let op: Deze optie heeft een opzegtermijn van één maand.

Ga je naar een school die wel is aangesloten bij TheRentCompany? Dan is het mogelijk om het abonnement mee te nemen naar de nieuwe school. Neem hiervoor contact op met de klantenservice van TheRentCompany door een e-mail te sturen naar help@rentcompany.nl of te bellen naar 085-0036150.

Kijk voor meer informatie op https://rentcompany.nl/help

# 8 Ondersteuning

Bij problemen aan je apparaat kun je dit via school aanmelden bij TheRentCompany. Mocht het apparaat ter reparatie ingenomen worden krijg je direct een vervangend apparaat mee, zo beschik je altijd over een functionerend apparaat!

Zodra het apparaat gerepareerd is kun je deze weer ophalen. Let op! Na reparatie zul je opnieuw de stappen uit hoofdstuk 1 moeten herhalen. Revisie 2, september '22

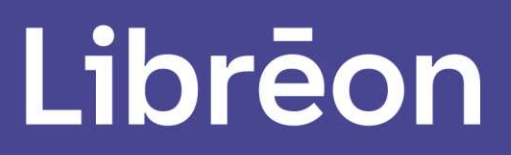

Van Riebeecklaan 2, 4818 EB Breda Telefoon: +31 76 5141405 www.libreon.nl